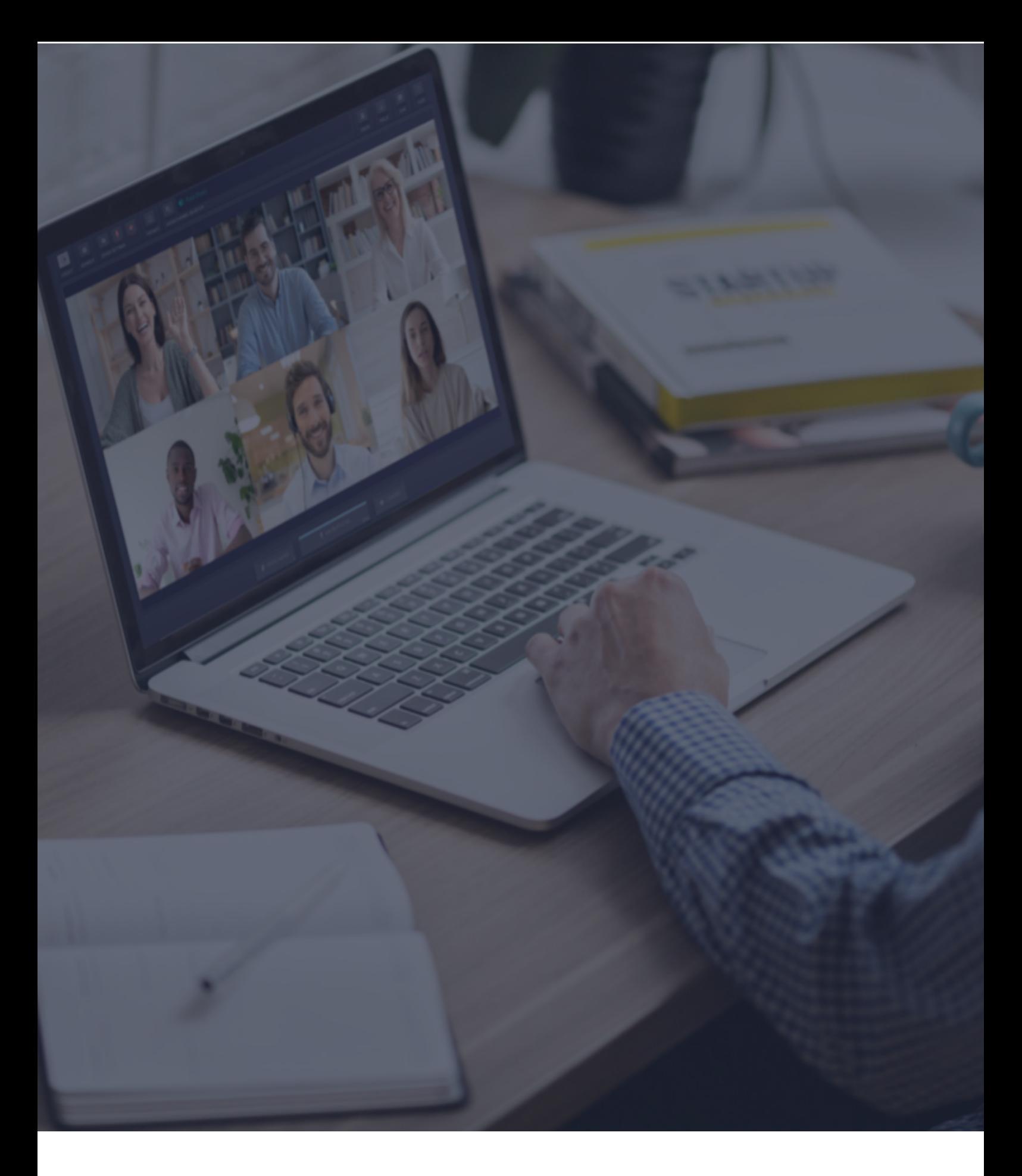

 $\ddot{\textbf{C}}$  Interactio

**Guide des intervenants**

## **Recommandations pour les intervenants (qualité audio)**

Chers intervenants,

Pour offrir une bonne qualité audio soit aux participants, soit aux interprètes, vous trouverez ici une liste d'instructions à suivre pendant votre intervention :

- Merci d'utiliser un casque (votre voix doit être entendue forte et claire et l'écho devrait être évité à tout prix). Veuillez noter que les écouteurs simples peuvent endommager temporairement l'audio en cas de pic de l'audio, d'où la préférence pour l'utilisation du casque
- Ne pas avoir de bruit de fond (c'est gênant pour les interprètes)
- Parler lentement en faisant des pauses (entre les diapositives, les phrases et les pensées pour que les interprètes puissent suivre)
- Parler une personne à la fois
- Avoir toujours la vidéo de vous-même ouvert (cela aide l'audience et les interprètes à voir vos émotions)
- Ne pas se connecter à la réunion du téléphone, car la qualité audio est généralement très basse (et souvent inacceptable).

Veuillez noter que cette liste d'instructions est partagée pour chaque événement avec de l'interprétation simultanée, dans le but de contribuer à la haute qualité et au succès de l'interprétation et, plus en général , de l'événement.

En suivant ces instructions, vous pouvez vous assurer que votre discours sera bien interprété et, par conséquent, que votre message sera reçu par l'audience.

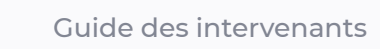

# **Avant de commencer**

- **1. Connexion réseau** Connectez-vous par câble Ethernet ou Wi-Fi stable (Assurez-vous que votre appareil soit le seul connecté à ce réseau, dans la mesure du possible).
- **2. Navigateur Internet** Pour assurer les meilleurs résultats possibles, joignez-vous à la conférence avec la version la plus récente du navigateur Google Chrome en mode Incognito/privé. **1**
- **3. Dépannage** Utilisez le dépannage d'Interactio pour vérifier votre connexion Internet ainsi que vous périphériques audio/vidéo avant de rejoindre la conférence. **2**

## **Comment se connecter**

- Cliquez sur le lien de conférence fourni par son organisateur ou partagé dans l'E-mail d'invitation à la conférence
- Vous pouvez aussi copier ce lien, ouvrir le navigateur et coller le lien dans la barre d'adresse
- Entrez les coordonnées requises (par exemple, votre nom, votre adresse E-mail, l'organisation à laquelle vous appartenez, ou autres) et appuyez sur **Continue** (Continuer) :

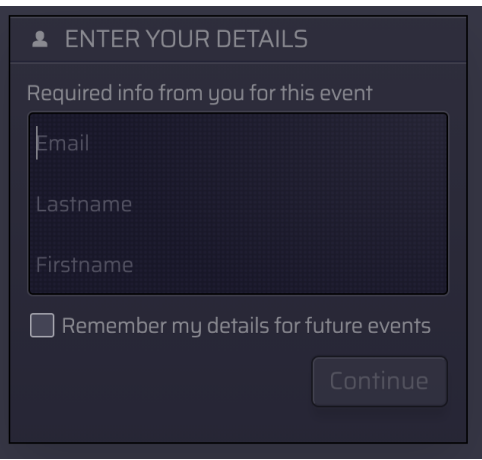

Autorisez (Allow) votre navigateur à accéder à votre microphone et à votre caméra :

<sup>&</sup>lt;sup>1</sup> Vous pouvez accéder au mode Incognito de Chrome en appuyant sur Ctrl+Majuscule+N (sous Windows) ou Command+Majuscule+N (sous macOS).

<sup>&</sup>lt;sup>2</sup> Troubleshooter.interactio.io - merci de noter qu'il ne fonctionnera pas sur les connexions Internet limitées (VPN, Proxy, etc.).

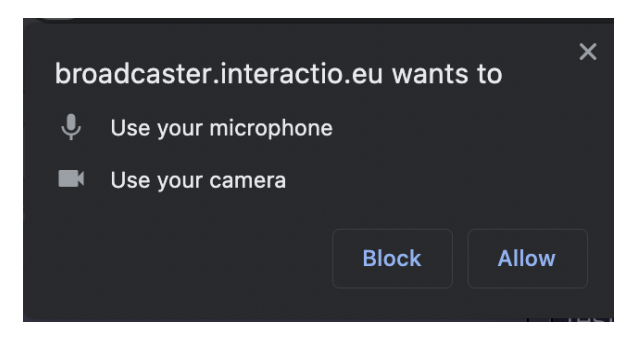

**Remarque:** Si c'est la première fois que vous vous connectez à notre plateforme, nous vous demanderons d'approuver notre avis de confidentialité.

# **Sélectionnez les périphériques à l'étape de l'aperçu**

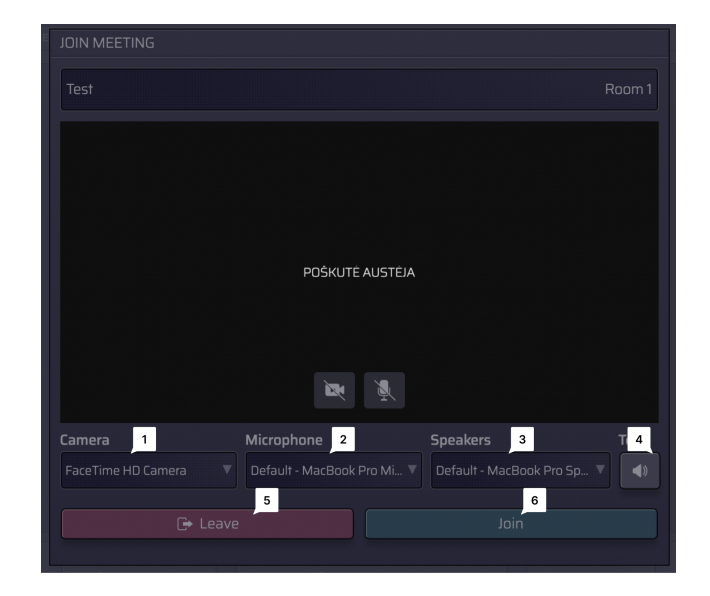

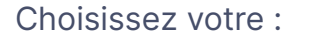

- Caméra  $\mathbf{1}$
- $\overline{2}$ Microphone (périphérique audio d'entrée)
- Haut-parleurs (périphériques audio de sortie)  $3<sup>1</sup>$

Appuyez pour :

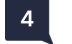

4 Tester vos périphériques

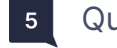

Quitter la conférence

6 Rejoindre la conférence

# **Fonctions de l'interface des haut-parleurs**

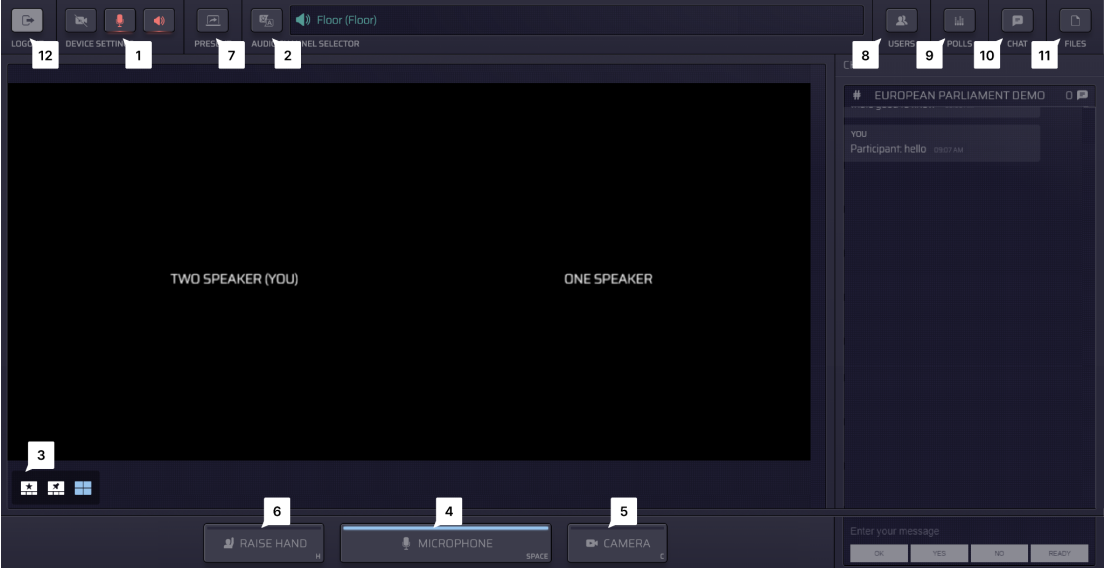

- $1$ Appuyez sur **Paramètres périphériques** (Settings) pour sélectionner vos périphériques audio/vidéo et ajuster les paramètres à n'importe quel moment durant la conférence.
- $|2|$ Voir les **Langues** disponibles et choisir celle que vous préférez.

#### Basculer entre différents **Modes vidéo :**  $3<sup>1</sup>$

- Intervenant actif (vue Étoile)
- Épinglé
- Galerie
- Présentation (disponible lorsque quelqu'un partage son écran)
- $\vert 4 \vert$ Appuyez sur le bouton **Microphone** pour parler :
	- Si vous avez la permission de parler, le bouton Microphone deviendra BLEU
	- Appuyez sur le bouton Microphone pour commencer à parler (le bouton deviendra ROUGE, indiquant que les sons que vous émettez sont actuellement diffusés en direct)
- Appuyez à nouveau sur le bouton Microphone pour vous mettre en sourdine (le bouton deviendra gris pour indiquer que vous êtes en sourdine).
- $5<sup>1</sup>$ Appuyez sur le bouton **Caméra** (Camera) pour activer votre caméra. 3
- $6<sup>1</sup>$ Appuyez sur le bouton **Lever la main** (Raise Hand) afin d'informer le modérateur que vous voudriez intervenir.

Une fois que le modérateur vous a permis de parler, votre bouton Microphone devient BLEU, et vous devrez appuyer dessus pour commencer à parler.

**Partagez votre écran** (Present) avec le reste des participants. Vous ne pouvez le faire  $7<sup>1</sup>$ que lorsque vous parlez (statut : diffusion).

#### **Comment partager votre écran en tant que participant :**

1. Vérifiez que le modérateur ait activé votre microphone. Si ce n'est pas encore le cas, appuyez sur le bouton pour lever la main :

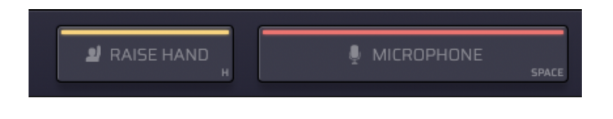

2. Lorsque le microphone est activé (et que le bouton est ROUGE), appuyez sur le bouton **Présenter** (Present) dans le coin supérieur gauche :

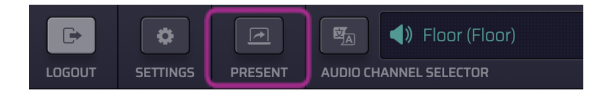

3. Choisissez si vous voulez partager l'écran entier, la fenêtre d'application ou l'onglet de navigateur Internet

<sup>&</sup>lt;sup>3</sup> Dans le mode Bouton intervenant unique, les intervenants auront un bouton unique pour contrôler à la fois la caméra et le microphone

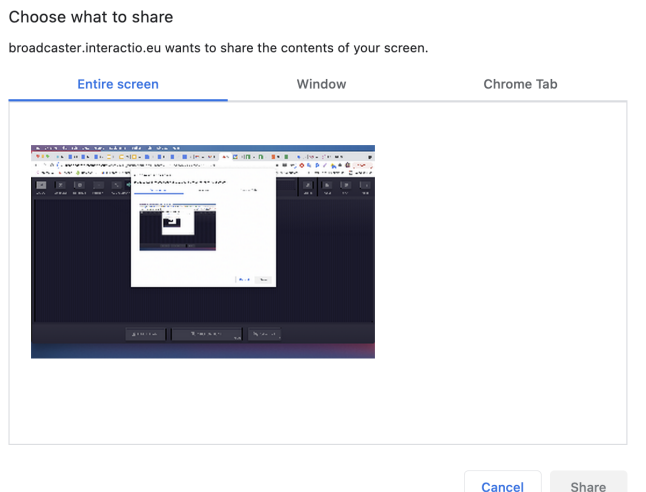

- 4. Appuyez sur l'image puis sur **Partager** (Share)
- $8<sup>1</sup>$ Appuyez sur **Users** pour ouvrir ou fermer la liste des intervenants.

Vous pouvez voir ici la liste des intervenants et leur statut. Au bas de la liste, vous pouvez voir le nombre total des intervenants, des spectateurs, et des intervenants aux mains levées.

- Envoyez un message direct en cliquant sur l'intervenant et en sélectionnant l'option de message
- Utilisez « @ » pour mentionner un utilisateur spécifique et les avertir de votre message
- $9$ Participez au **Sondage** (Poll) en direct ou regardez les résultats de tous les sondages précédents. Quand le sondage sera prêt, il apparaîtra sur votre tableau de bord.
- $10$ Utilisez **Message** pour communiquer avec le modérateur de la réunion ou les autres intervenants.

Vous pouvez aussi envoyer un message direct à l'intervenant sélectionné depuis la liste des intervenants : appuyez sur le bouton "Utilisateurs", choisissez l'intervenant, faites un clic souris gauche et cliquez sur MESSAGE. Utilisez « @ » pour mentionner un utilisateur spécifique et les avertir de votre message.

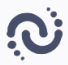

 $\boxed{11}$ Téléchargez les **Fichiers** (Files) qui vous ont été envoyés par le modérateur de la conférence ou d'autres intervenants.

Appuyez sur « Téléverser fichier » au bas de la page pour envoyer votre fichier aux participants à la conférence.

 $\boxed{12}$ **Déconnectez-vous** une fois la conférence finie.

### **Assistance technique**

Si vous avez besoin d'assistance technique au cours de la conférence, appuyez sur l'icône de message d'assistance pour envoyer un message direct à l'équipe d'assistance, ou envoyez un E-mail à [tech@interactio.io.](mailto:tech@interactio.io)